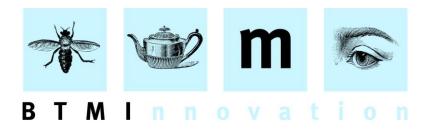

## Basic HLMSW Account Maintenance

All account maintenance is performed in the USERS tab of the HLMSW Configuration Editor.

# **Step 1 - Log on to the Configuration Console**

Use the system provided settings to start the HLMSW Configuration Editor (default password is usually **admin**).

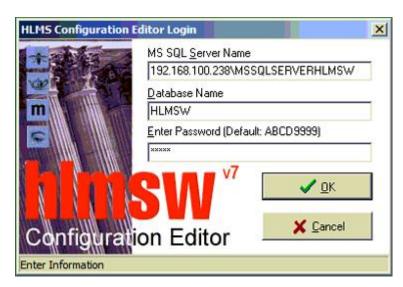

### Step 2 - Select the USERS tab

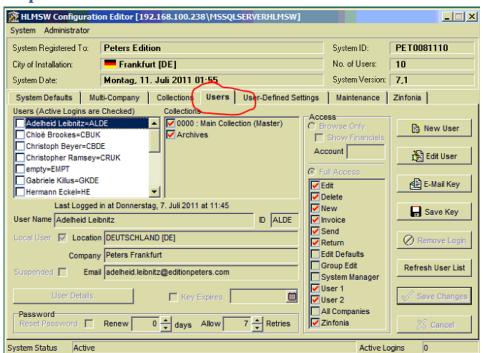

#### BTM Innovation Pty Ltd

ACN 090 385 176 • ABN 71 090 385 176

### **Adding a New Account**

- 1. Press the **New User** button.
- 2. In the Collections list, place a check mark next to ALL of the catalogues and Archives (*Tip: You can select all by double-clicking a line item*)
- 3. Click on the **Full Access** radio button and then select the Editing options allowed for this user (all options are usually required except for the *Edit Defaults, Group Edit and System Manager* options which should only be granted to the system administrator).
- 4. Enter a User Name (must be unique)
- 5. 5. Enter an ID (must be unique and is usually the initials of the user)
- 6. Place a check mark in the Local User box
- 7. Select the appropriate **Company** from the drop down list.
- 8. Enter the users email address in the Email section
- 9. [Optional] Click on the **User Details** button and enter the users position and direct contact numbers
- 10. Select the Save Changes button
- 11. Click the **OK** button to close the Key Information Changed reminder dialog
- 12. While the new user name is selected, click on the **Save Key** button, and make sure that the destination directory is directory containing all of the HLMSW keys and press **OK**.

# Resetting a Suspended Account or Resetting an Account Password

- 1. Select the name of the user you wish to work on in the Users list.
- 2. Press the Edit User button.
- 3. Remove any check mark in the **Suspended** check box (this will occur if the user enters the wrong password more than the allowed number of times).
- 4. Place a Check Mark in the **Reset Password** check box.
- 5. Press the Save Changes button.

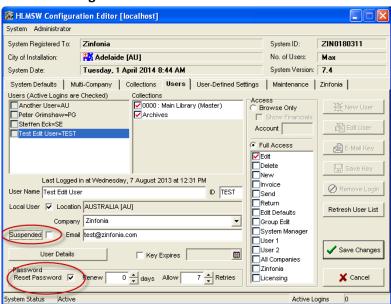